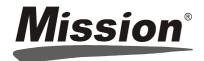

# Hb Hemoglobin Data Transfer

## Software

### User's Guide

For data transfer to a Personal Computer (PC). For professional in vitro diagnostic use only.

#### **INTENDED USE**

These instructions define the format and timing for data transmission from the Hb Hemoglobin Meter. Data available from the meter includes test number, date, time, and test results. The intended use is to provide information required to transfer data to an external computer with suitable PC software.

| MATERIALS                           |                                       |  |
|-------------------------------------|---------------------------------------|--|
| Materials Provided                  |                                       |  |
| Data Transfer Software              | Instructions for Installation and Use |  |
| Materials Required But Not Provided |                                       |  |
| Hb Hemoglobin Testing System        | USB Cable                             |  |

#### **DIRECTIONS FOR USE**

- 1. Double click "Mission Hb Hemoglobin Data Transfer Software Version" to start the installation. Make sure the Hb meter is not connected to the PC with a USB cable before installing the software.
- 2. The Setup Wizard will display as shown below. Select setup language and click **OK**.

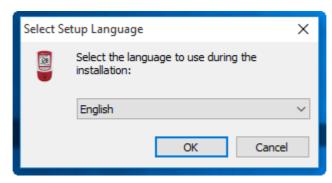

3. The License Agreement will display as shown below. If you agree with the terms, select the "I accept the agreement" option and click *Next>*.

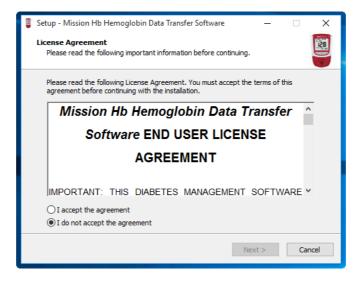

4. The Destination Location will display as shown below. Select the destination you prefer and Click Next>.

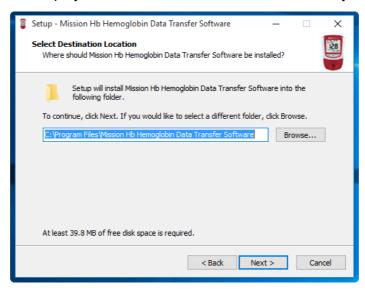

5. Select Start Menu Folder screen will display as shown below. The default folder is "Mission HB Hemoglobin Data Transfer Software". It is recommended that default settings not be changed. Click *Next*>.

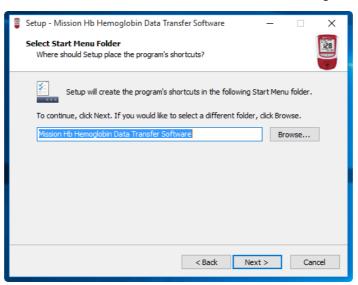

6. Select create a desktop icon, then Click Next>.

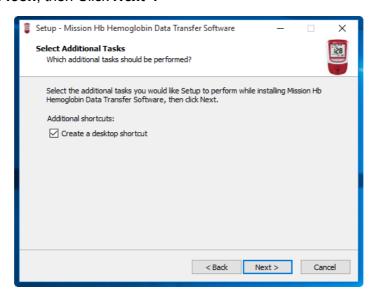

7. Before the files are installed, the screen shown below will be displayed. Click *Install* to continue with the installation process. Click *<Back* to modify or review any of the installation settings.

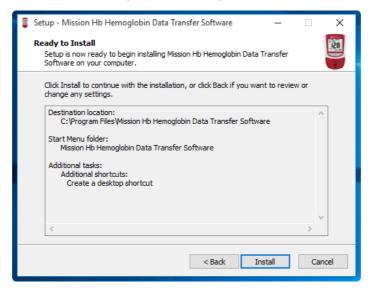

8. The following screen will be displayed, showing the progress of the installation.

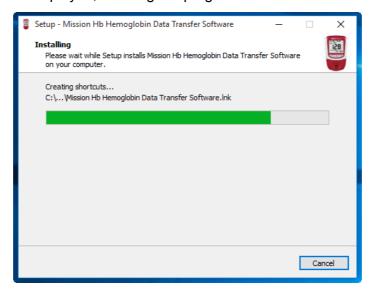

9. Make sure the Hb meter is not connected to the computer and start to install the USB to COM driver. Click **Next>**.

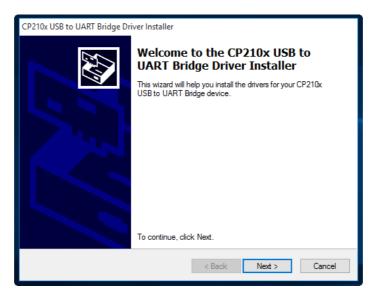

10. The License Agreement will display as shown below. If you agree with the terms, select the "I accept the agreement" option and click *Next>*.

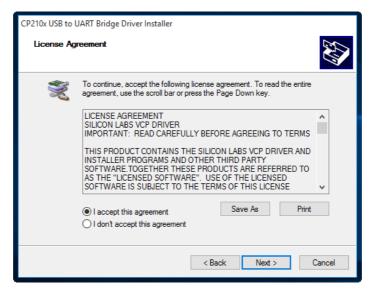

11. The driver will be installed and click Finish.

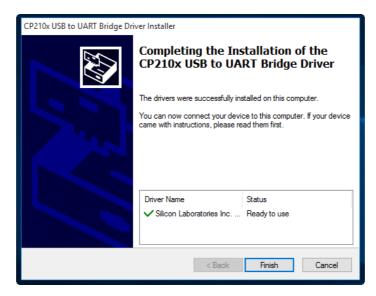

12. Click *Finish* to complete the Setup Wizard.

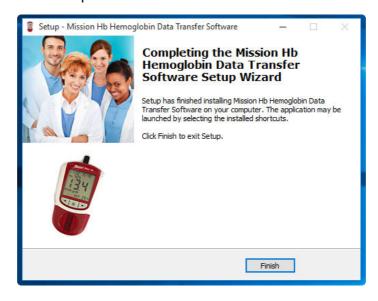

### Data Transfer Software Startup

1. Select "Mission HB Hemoglobin Data Transfer Software" from Program List to run the software, or double click the following icon on the desktop if "create a desktop icon" was selected during the installation.

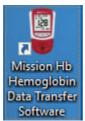

2. The Data Transfer screen will be displayed as shown below.

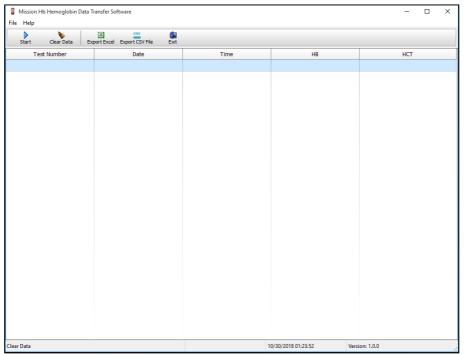

### Download Hb Meter Data

- 1. Run the software.
- 2. Use a USB cable to connect the Hb Hemoglobin Meter to a PC.
- Turn on the Hb Hemoglobin Meter by holding the center button down for 4 seconds until the Set screen appears.
- 4. Press the right button until PC is displayed on the screen. Press the center button once.
- 5. Press the "Start" button on your computer screen.
- 6. Press the center button on the meter one more time.
- 7. An example of records transferred to the PC are shown below:

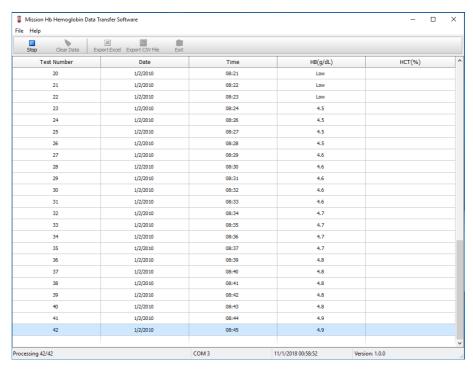

8. Data transferring will not stop until all the records are copied to the software window. The record quantity and the time of transfer will be shown in the lower left corner of the software interface.

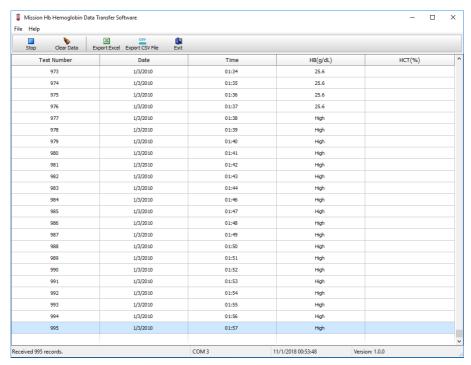

- 9. Press "*Export Excel*" to export all the data shown on the window of the software program to an excel file and save it. Alternatively, export the data to a CSV file by pressing "Export CSV File" and save the file.
- 10. Turn off the Hb Hemoglobin meter, then press "*Stop*" to end the current data transfer. **Note: Removing** the USB cable from the Hb meter will end the current data transfer automatically.

Press "Clear Data" to clear the data on the window.

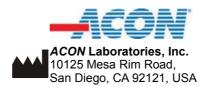